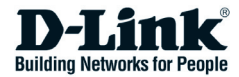

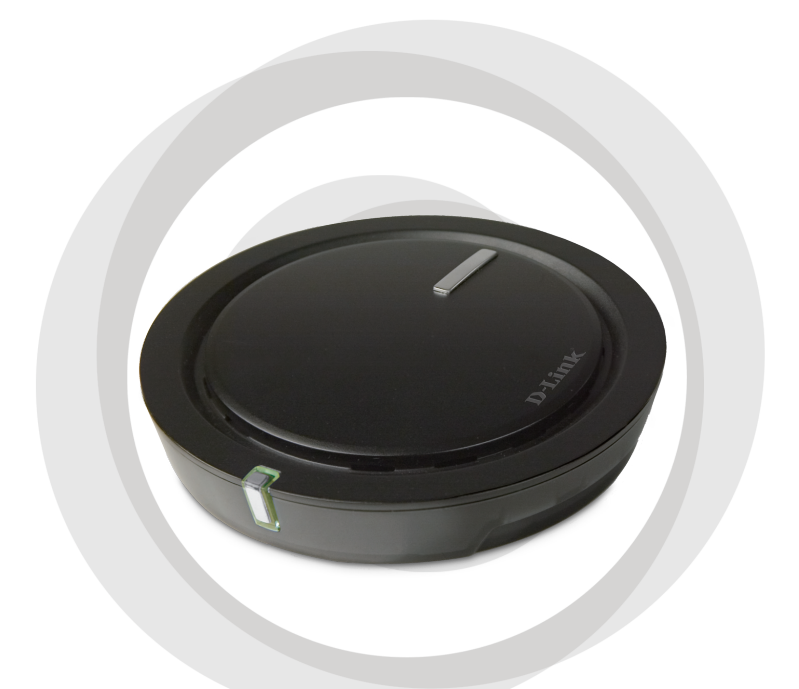

# **Quick Install Guide**

# **DWA-142 Wireless USB Adapter**

# **System Requirements**

- A computer or laptop with an available USB 2.0 port
- Windows<sup>®</sup> 2000 (SP4) or XP (SP2)
- 300MHz processor and at least 32MB of RAM
- Properly installed and working USB Controller
- A draft 802.11n or 802.11b/g access point (for Infrastructure mode), or another draft 802.11n wireless adapter (for Ad-Hoc networking mode).

# **Package Contents**

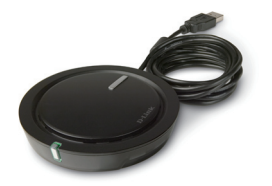

D-Link DWA-142 Wireless USB Adapter

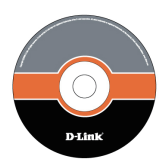

Manual, Software, and Warranty on CD

*If any of the above items are missing, please contact your reseller.*

**NOTE:** This product is based on IEEE draft 802.11n specifications and is not guaranteed to be forward compatible with future versions of IEEE 802.11n specifications. Compatibility with draft 802.11n devices from other manufacturers is not guaranteed.

# **Adapter Installation**

**Warning:** Do NOT install the DWA-142 USB Adapter into your computer before installing the driver software from the D-Link CD.

Turn on the computer and Insert the D-Link DWA-142 Driver CD in the CD-ROM drive. The step-by-step instructions that follow are shown in Windows XP. The steps and screens are similar for the other Windows operating systems.

If the CD Autorun function does not automatically start on your computer, go to **Start** > **Run**. In the run box type "**D:\DWA142.exe**" (where D: represents the drive letter of your CD-ROM drive).

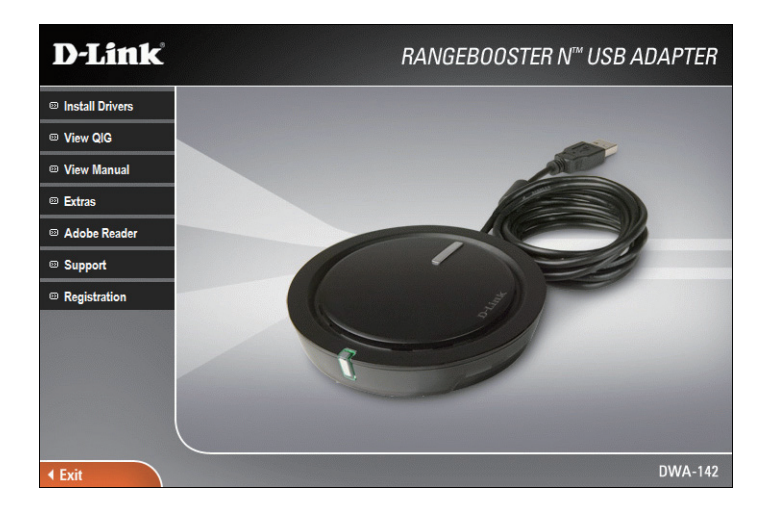

When the autorun screen appears, click **Install Drivers**.

The **InstallShield Wizard** window will appear.

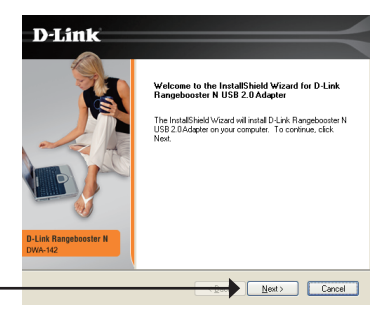

Click **Next**

By default setup will install to the default location: *C:\Program Files\ D-Link\DWA-142,* where C: represents the drive letter of your hard drive. To install to a different location click **Browse** and specify the location.

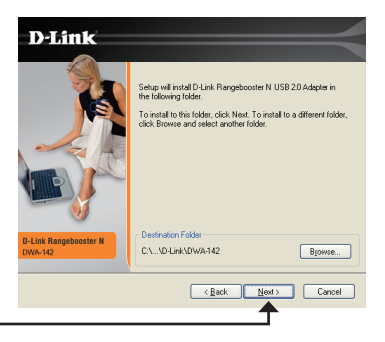

Click **Next**

Select the Program Files folder location.

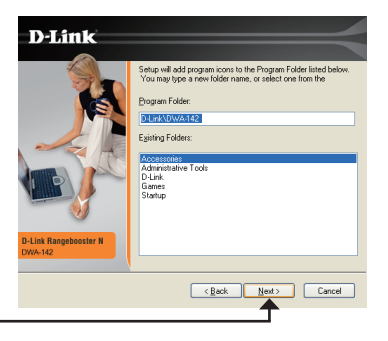

Click **Next**

Insert the adapter into an available USB port on your computer.

If the *Found New Hardware Wizard* appears, click **Cancel**.

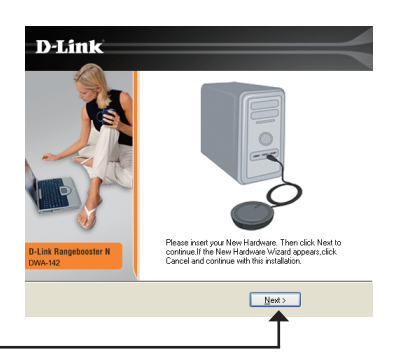

Click **Next**

The D-Link Configuration Wizard will now appear.

If you are using Windows® XP (SP2), you will have the option to use either the D-Link utility or the built-in Windows® Wireless utility.

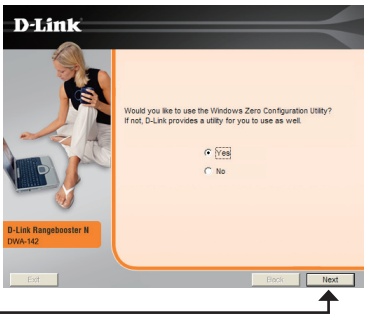

Click **Next**

Enter the network name (SSID) manually. If you enter the SSID incorrectly, you will automatically be brought to the site survey page. Click **Scan** to display the site survey page.

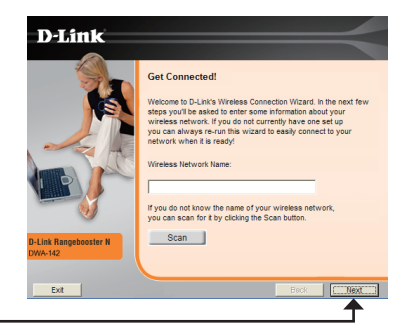

Click **Next**

Click on the network name (SSID) and click **Next**.

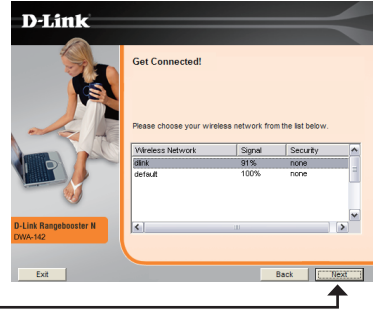

Click **Next**

Click **Finish** to continue. If you are prompted to reboot your computer, select **Yes, I want to restart my computer now**.

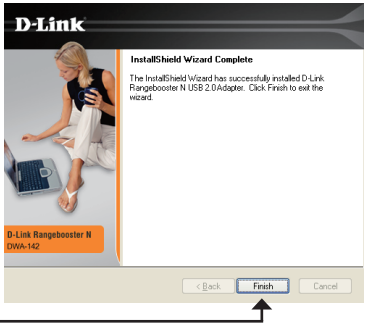

Click **Finish**

# **Connect to a Wireless Network Windows® XP Configuration Utility**

Windows® XP users may use the built-in wireless utility. The following instructions are for Service Pack 2 users.

If you are using Windows® 2000, you must use the D-Link utility. (Please refer to page 9).

If you receive the **Wireless Networks Detected** bubble, click on the center of the bubble to access the utility.

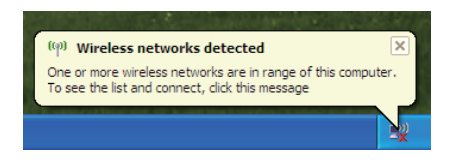

You may also right-click on the wireless computer icon in your system tray (lower-right corner next to the time). Select **View Available Wireless Networks**.

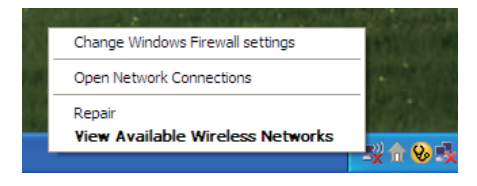

The Wireless Connection Manager will display any available wireless networks in your area. Click on a network and click the **Connect** button.

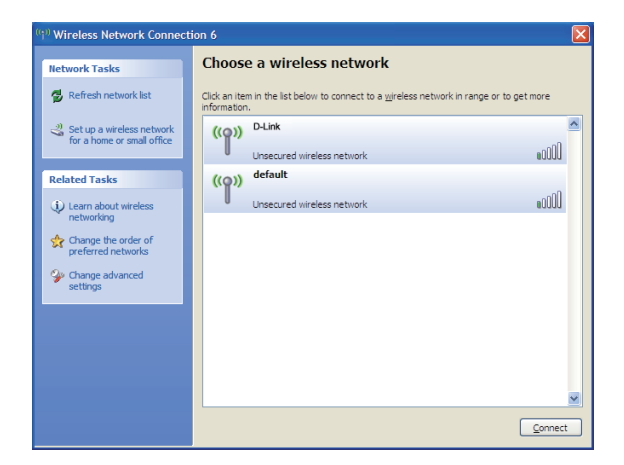

Refer to the **Wireless Security** section in the manual for information on connecting to a secure network.

# **Connect to a Wireless Network**

### **Wireless Connection Manager**

The DWA-142 uses the D-Link Wireless Connection Manager as the management software. The manager provides the user an easy interface to change any settings related to the wireless adapter. Clicking on the D-Link icon on your desktop will start the Configuration.

To disable the Windows® XP wireless utility, and use the D-Link Wireless Connection Manager, follow the steps below:

Right-click on the wireless computer icon in your system tray (lower-right corner next to the time). Select **View Available Wireless Networks**.

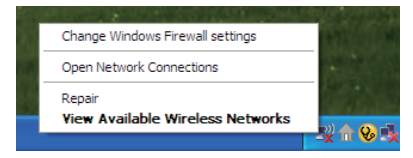

In the **Choose a Wireless Network** window click **Change Advanced Settings** on the left side below *Related Tasks.* 

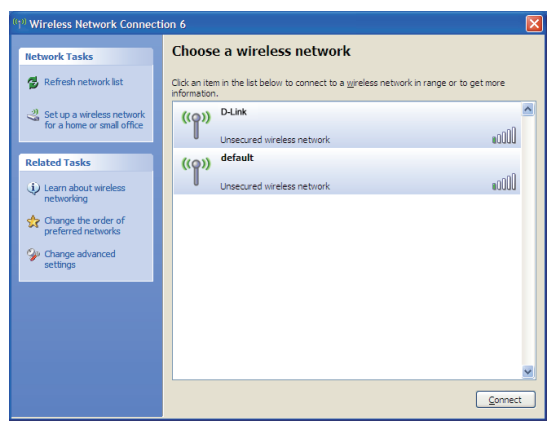

In the *Wireless Network Connection Properties* window, uncheck **Use Windows® to configure my wireless network settings** and then click **OK**.

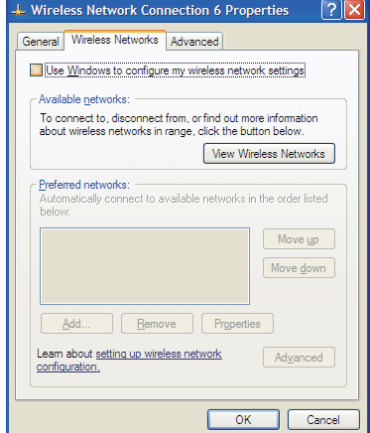

Double-click the **Wlreless Connection Manager** icon on your desktop to start the Configuration.

This window will allow you to see available wireless networks in your area. Simply click the network (SSID) you want to connect to and click the **Connect** button.

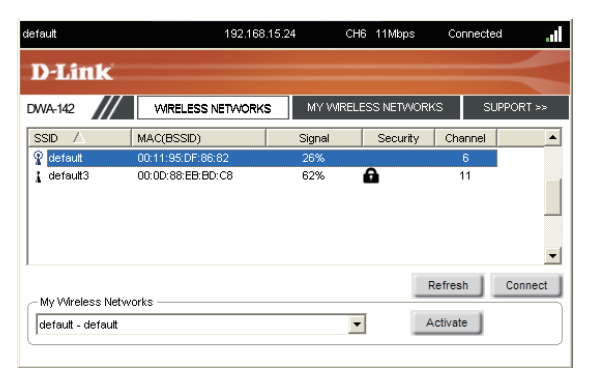

If you are attempting to connect to a secure network, you must supply the encryption key that is on the router or access point you are trying to connect to.

Please refer to the manual on the CD for more information on Wireless Security.

If the network you are connecting to is using WEP, enter the WEP key for the network and click **OK**.

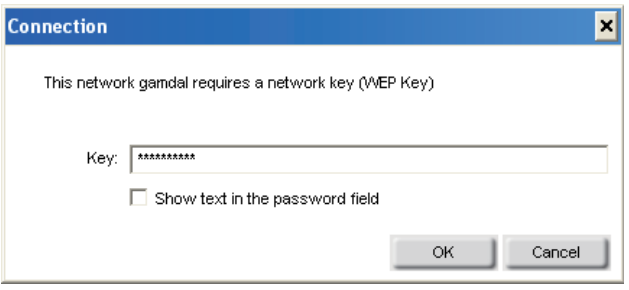

If the network you are connecting to is using WPA-PSK, enter the passphrase for the network and click **OK**.

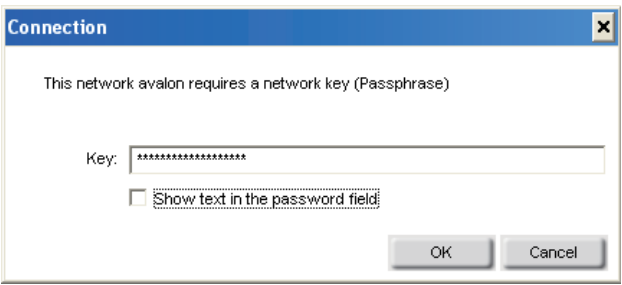

You can find software updates and user documentation on the D-I ink website.

### **Tech Support for customers within Australia:**

*D-Link Technical Support over the Telephone:* 1300-766-868 Monday to Friday 8:00am to 8:00pm EST Saturday 9:00am to 1:00pm EST

*D-Link Technical Support over the Internet:* http://www.dlink.com.au email:support@dlink.com.au

### **Tech Support for customers within New Zealand:**

*D-Link Technical Support over the Telephone:* 0800-900-900 Monday to Friday 8:30am to 8:30pm Saturday 9:00am to 5:00pm

*D-Link Technical Support over the Internet:* http://www.dlink.co.nz email:support@dlink.co.nz

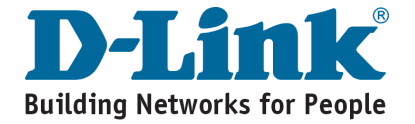

You can find software updates and user documentation on the D-Link website.

### **Tech Support for customers within South Eastern Asia and Korea:**

*D-Link South Eastern Asia and Korea Technical Support over the Telephone:*

+65-6895-5355 Monday to Friday 9:00am to 12:30pm, 2:00pm-6:00pm Singapore Time

*D-Link Technical Support over the Internet:* email:support@dlink.com.sg

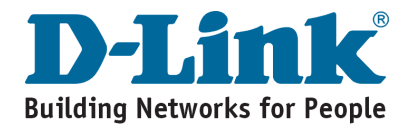

You can find software updates and user documentation on the D-Link website

### **Tech Support for customers within India**

*D-Link Technical Support over the Telephone:* +91-22-26526741 +91-22-26526696 –ext 161 to 167 Monday to Friday 9:30am to 7:00pm

*D-Link Technical Support over the Internet:*

http://ww.dlink.co.in http://www.dlink.co.in/dlink/drivers/support.asp ftp://support.dlink.co.in email: techsupport@dlink.co.in

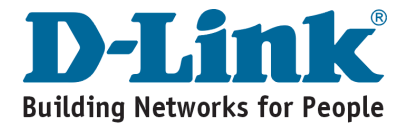

You can find software updates and user documentation on the D-I ink website.

D-Link provides free technical support for customers for the duration of the warranty period on this product.

Customers can contact D-Link technical support through our web site or by phone.

### **Tech Support for customers within the Russia**

*D-Link Technical Support over the Telephone:* (495) 744-00-99 Monday to Friday 10:00am to 6:30pm

*D-Link Technical Support over the Internet:* http://www.dlink.ru email: support@dlink.ru

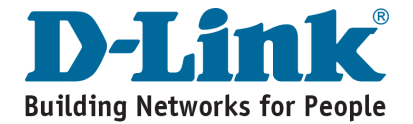

You can find software updates and user documentation on the D-Link website.

### **Tech Support for customers within the U.A.E & North Africa:**

#### *D-Link Technical Support over the Telephone:*

(971) 4-391-6480 (U.A.E) Sunday to Wednesday 9:00am to 6:00pm GMT+4 Thursday 9:00am to 1:00pm GMT+4 D-Link Middle East & North Africa

*D-Link Technical Support over the Internet:* http://support.dlink-me.com email:support@dlink-me.com

### **Tech Support for customers within Israel:**

*D-Link Technical Support over the Telephone:* (972) 9-9715701 Sunday to Thursday 9:00am to 5:00pm

*D-Link Technical Support over the Internet:*

http://www.dlink.co.il/support/ e-mail: support@dlink.co.il

### **Tech Support for customers within Turkey:**

*D-Link Technical Support over the Telephone:* 0090 312 473 40 55 Monday to Friday 9:00am to 6:00pm

*D-Link Technical Support over the Internet:* http://www.dlink.com.tr e-mail: turkiye@dlink-me.com

### **Tech Support for customers within Egypt:**

*D-Link Technical Support over the Telephone:* +202-2919035, +202-2919047 Sunday to Thursday 9:00am to 5:00pm

*D-Link Technical Support over the Internet:* http://support.dlink-me.com e-mail: amostafa@dlink-me.com

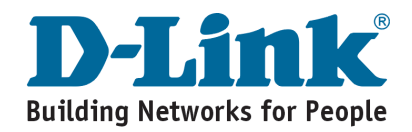

You can find software updates and user documentation on the D-Link website.

### **Tech Support for customers within South Africa and Sub Sahara Region:**

*D-Link South Africa and Sub Sahara Technical Support over the Telephone:*

+27-12-665-2165 08600 DLINK ( For South Africa only ) Monday to Friday 8:30am to 9:00pm South Africa Time

*D-Link Technical Support over the Internet:*

http://www.d-link.co.za email:support@d-link.co.za

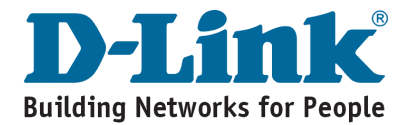

You can find software updates and user documentation on the D-Link website.

### **Tech Support for Latin America customers:**

### *D-Link Technical Support over the followings Telephones:*

*Argentina:* 0800-666 1442 Monday to Friday 09:00am to 22:00pm **Chile:** 800-214 422 **Monday to Friday 08:00am to 21:00pm**<br>**Colombia:** 01800-700 1588 Monday to Friday 07:00am to 20:00pm Monday to Friday 07:00am to 20:00pm *Ecuador:* 1800-777 711 Monday to Friday 07:00am to 20:00pm *El Salvador:* 800-6137 Monday to Friday 06:00am to 19:00pm Monday to Friday 06:00am to 19:00pm **Panama:** 0800-560 0193 Monday to Friday 07:00am to 20:00pm **Peru:** 0800-52049 Monday to Friday 07:00am to 20:00pm<br>**Venezuela:** 0800-100.3470 Monday to Friday 08:00am to 21:00pm *Monday to Friday 08:00am to 21:00pm* 

### *D-Link Technical Support over the Internet:*

www.dlinkla.com www.dlinklatinamerica.com email:support@dlink.cl

### **Tech Support for customers within Brazil:**

*D-Link Technical Support over the Telephone:*

0800-7014104 Monday to Friday 8:30am to 18:30pm

*D-Link Technical Support over the Internet:* www.dlinkbrasil.com.br email:suporte@dlinkbrasil.com.br

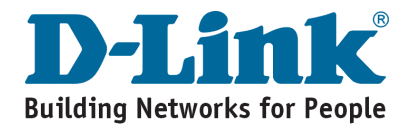

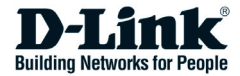

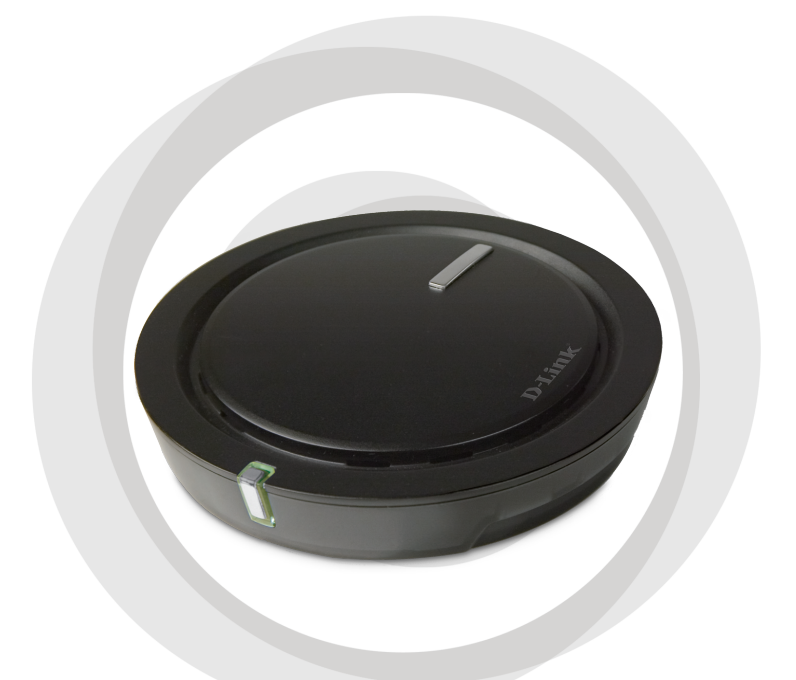

# **Руководство по быстрой установке**

**DWA-142 Беспроводной USB-адаптер**

### **Системные рекомендации**

- Компьютер или ноутбук с доступным портом USB 2.0
- Windows® 2000 (SP4) или XP (SP2)
- Процессор 300 МГц и как минимум 32 Мб оперативной памяти
- Правильно установленный и работающий контроллер USB
- Точка доступа проекта стандарта 802.11n или 802.11b/g (для режима Инфраструктура), или другой беспроводной адаптер проекта стандарта 802.11n (для режима Ad-Hoc.)

### **Содержимое комплекта поставки**

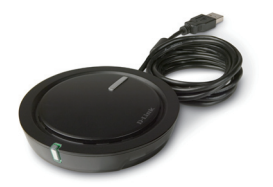

D-Link DWA-142 Беспроводной USB-адаптер

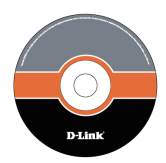

Руководство пользователя, программное обеспечение и гарантия на компакт-диске

### *Если что-либо из перечисленного отсутствует, пожалуйста, обратитесь к поставщику.*

**ЗАМЕЧАНИЕ:** Этот продукт основан на проекте спецификации стандарта IEEE 802.11n и не гарантирует совместимость со спецификациями будущих версий стандарта IEEE 802.11n. Совместимость с другими устройствами проекта стандарта 802.11n от других производителей не гарантируется.

### **Установка адаптера**

**Предупреждение:** Не подключайте USB-адаптер DWA-142 к компьютеру пока не установите драйверы с компакт-диска D-Link.

Включите компьютер и установите компакт-диск с драйвером D-Link DWA-142 в привод CD-ROM. Пошаговые инструкции, приведенные ниже, относятся к установке в Windows XP. Шаги и экраны для других версий Windows аналогичны.

Если компакт-диск не загрузится автоматически на компьютере, нажмите **Пуск > Выполнить**. В командной строке введите **"D:\DWA142.exe"** (где D: означает букву привода CD-ROM).

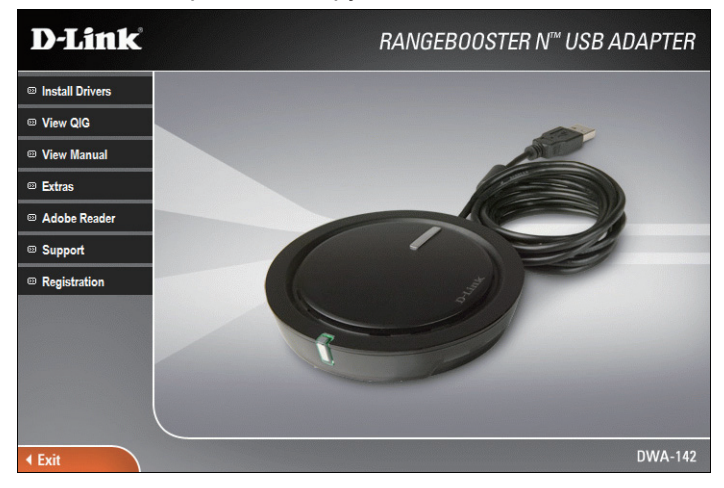

Когда появится экран автозагрузки, нажмите **Install Drivers**.

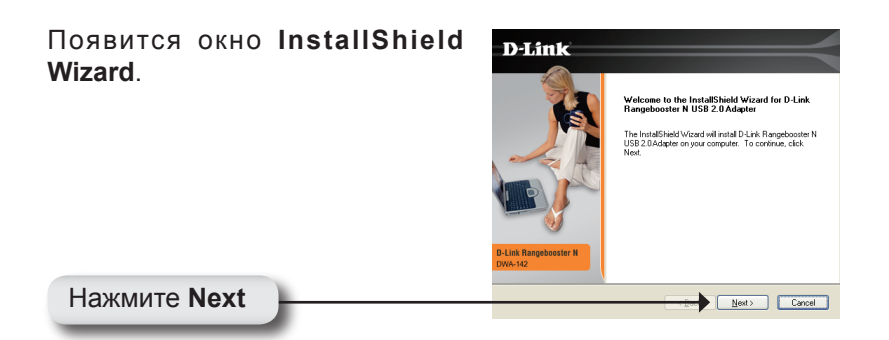

По умолчанию программа устанавливается в *C:\Program Files\D-Link\DWA-142*, где C: означает букву привода на жестком диске. Для установки в другую папку нажмите **Browse** и определите местоположение.

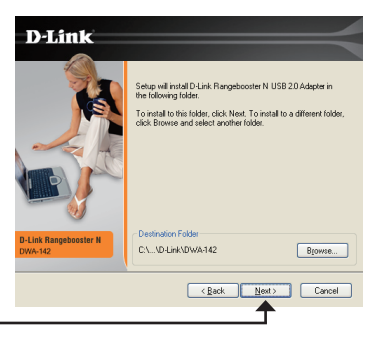

Нажмите **Next**

Задайте местоположение папки Program Files.

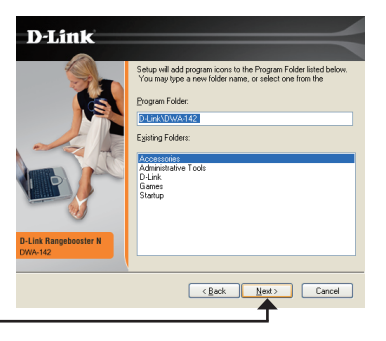

Нажмите **Next**

Установите адаптер в свободный порт USB на компьютере.

Если появится мастер установки новых найденных устройств, нажмите **Cancel.**

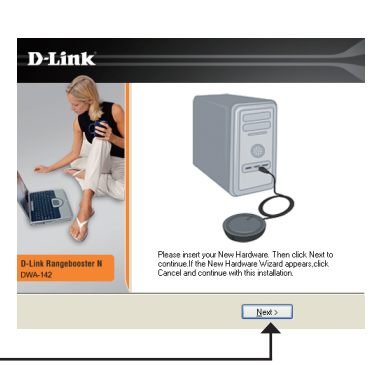

Нажмите **Next**

Теперь появится мастер настройки D-Link.

Если используется Windows® XP (SP2), то можно использовать любую из двух утилит D-Link или встроенную утилиту Windows® Wireless.

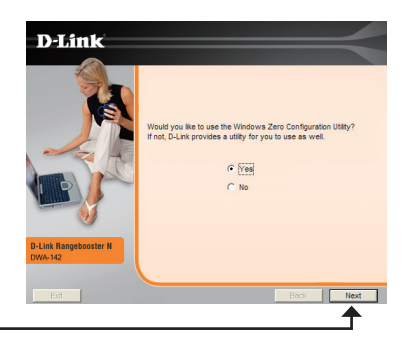

### Нажмите **Next**

Введите имя сети вручную (SSID). Если введенное SSID неверно, то автоматически отобразится страница со списком доступных беспроводных сетей. Нажмите **Scan** для отображения страницы со списком доступных сетей.

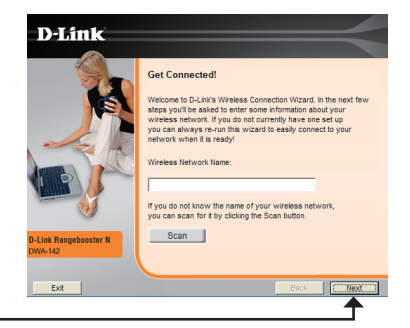

Нажмите **Next**

Нажмите на имени сети (SSID) и нажмите **Next**.

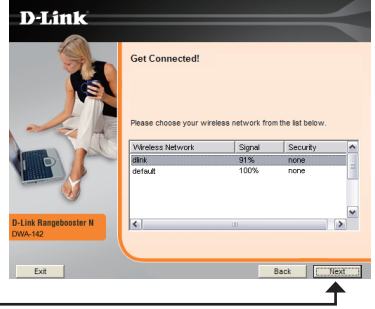

Нажмите **Next**

Нажмите **Finish** для продолжения. Если необходимо перезагрузить компьютер, нажмите **Yes, I want to restart my computer now**.

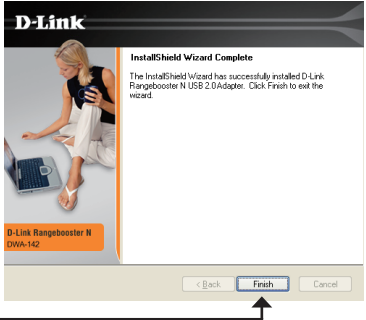

Нажмите **Finish**

### **Подключение к беспроводной сети**

### **Утилита Windows® XP Configuration**

Пользователи Windows® XP могут использовать встроенную утилиту Windows® Wireless. Следующие инструкции для пользователей Service Pack 2.

Если используется Windows® 2000, необходимо использовать утилиту D-Link. Пожалуйста, обратитесь к 9 странице.

Если появится сообщение **Wireless Networks Detected**, то нажмите на центр сообщения, чтобы получить доступ к утилите.

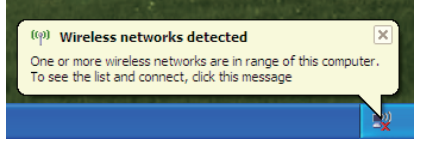

Также можно правым щелчком мыши нажать на иконку беспроводного компьютера в системном трее (в правом нижнем углу рядом с часами). Выберите **View Available Wireless Networks**.

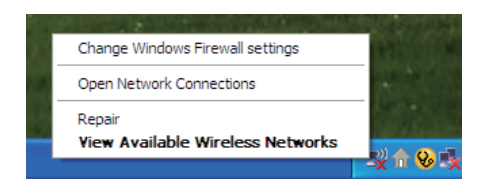

Менеджер беспроводных подключений отобразит любые доступные беспроводные сети. Нажмите на сеть и на кнопку **Connect**.

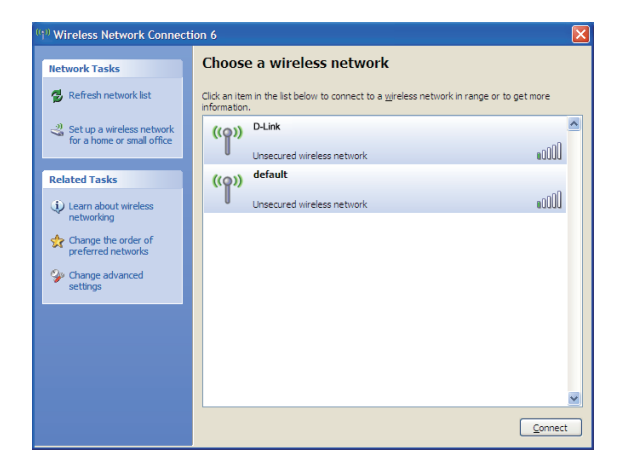

За дополнительной информацией относительно безопасности сети обратитесь к разделу **Wireless Security** в руководстве пользователя.

### **Подключение к беспроводной сети**

### **Менеджер беспроводных соединений**

DWA-142 использует Wireless Connection Manager в качестве управляющего программного обеспечения. Менеджер предоставляет пользователю простой интерфейс для изменения любых настроек, связанных с беспроводным адаптером. Нажмите иконку D-Link на рабочем столе для начала настройки.

Чтобы отключить утилиту Windows® XP wireless и использовать менеджер D-Link Wireless Connection, выполните приведенные ниже шаги:

Правым щелчком мыши нажмите на иконку беспроводного компьютера в системном трее (в правом нижнем углу рядом с часами). Выберите View **Available Wireless Networks**.

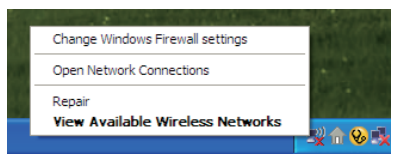

В окне **Choose a Wireless Network** нажмите **Change Advanced Settings** на левой стороне ниже *Related Tasks*.

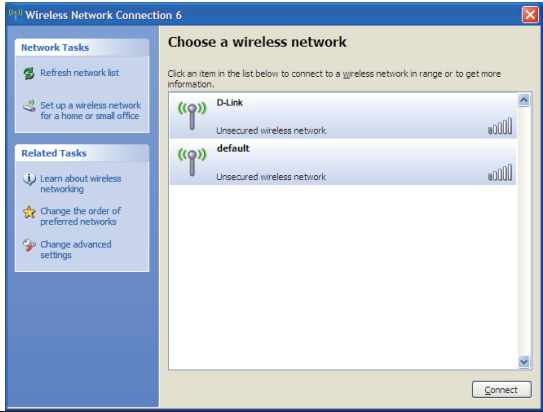

27 D-Link DWA-142 Quick Install Guide

В окне *Wireless Network Connection Properties* отмените **Use Windows to configure my wireless network settings** и затем нажмите **ОК**.

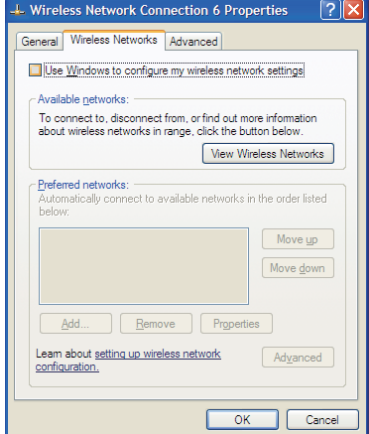

Дважды нажмите на иконку **Wireless Connection Manager** на рабочем столе для начала настройки.

Это окно отображает доступные беспроводные сети. Если необходимо подключиться к какой-либо сети, нажмите на нужную сеть (SSID) и на кнопку **Connect**.

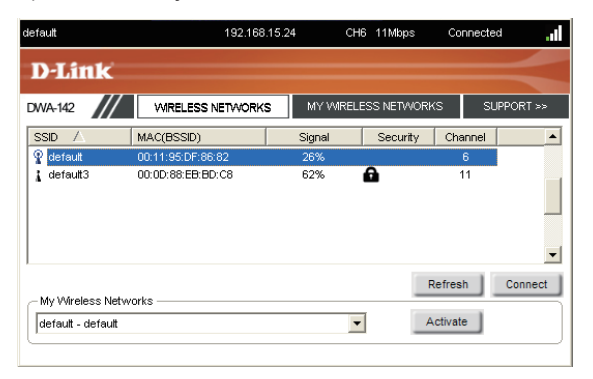

При подключении к защищенной сети необходимо иметь ключ шифрования, используемый на маршрутизаторе или точке доступа, к которым необходимо подключиться.

За дополнительной информацией о беспроводной безопасности, пожалуйста, обратитесь к руководству пользователя на компакт-диске.

Если используется протокол шифрования WEP, введите ключ WEP для сети и нажмите **OK**.

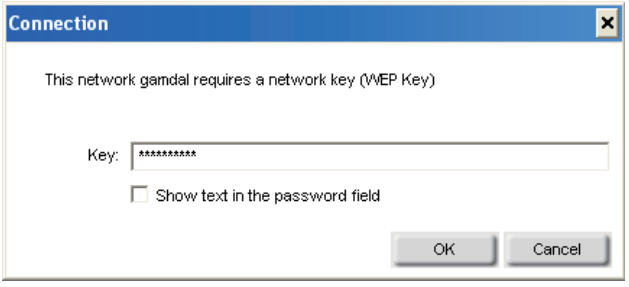

Если используется протокол шифрования WPA-PSK, введите парольную фразу и нажмите **OK**.

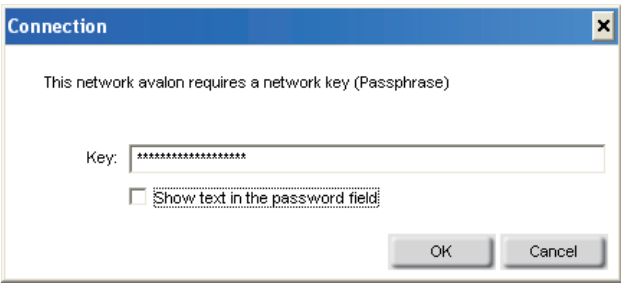

### **Техническая поддержка**

Обновления программного обеспечения и документация доступны на Интернет-сайте D-Link.

D-Link предоставляет бесплатную поддержку для клиентов в течение гарантийного срока.

Клиенты могут обратиться в группу технической поддержки D-Link по телефону или через Интернет.

> **Техническая поддержка D-Link:** (495) 744-00-99

### **Техническая поддержка через Интернет**

http://www.dlink.ru email: support@dlink.ru

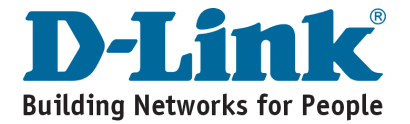

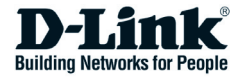

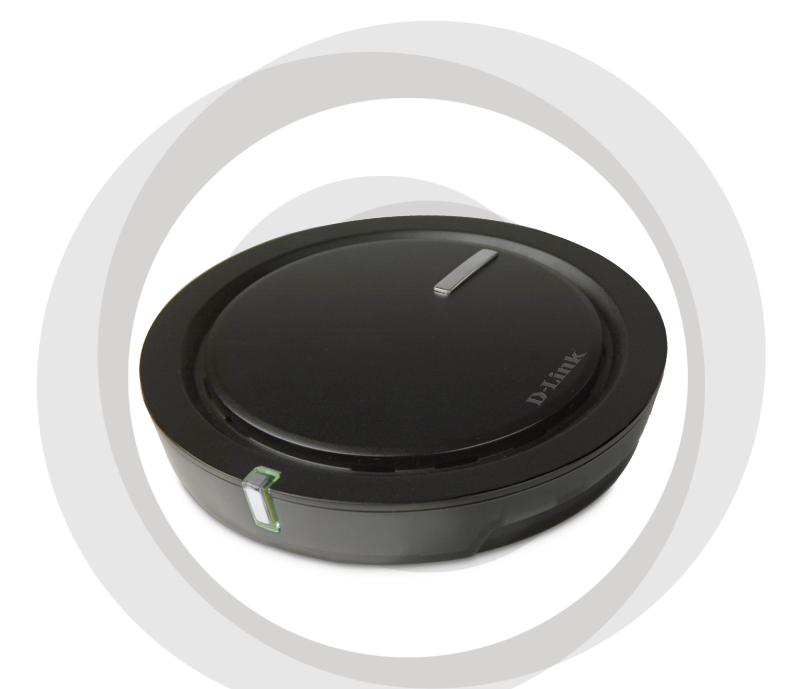

# **Guía de Instalación Rápida**

# **DWA-142 Adaptador Inalámbrico USB**

# **Requerimientos de Sistema**

- Un computador o Portátil con un puerto USB 2.0 disponible
- Windows 2000 (SP4) o XP (SP2)
- Procesador de 300 MHz y por lo menos 32MB de RAM
- Controlador USB instalado y trabajando apropiadamente
- Algún punto de Acceso 802.11n o 802.11 b/g (para modo infraestructura), u otro adaptador inalámbrico 802.11 n (Para modo Red Ad-Hoc)

## **Contenido del Paquete**

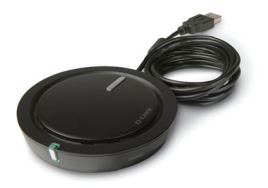

Adaptador Inalámbrico USB DWA-142

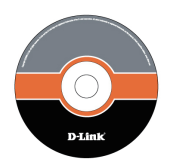

Manual, software y garantía en el CD

### *Si no encuentra alguno de los artículos, contáctese con su vendedor*

**Nota:** este producto esta basado en las especificaciones de IEEE 802.11n, y no se garantiza que mas adelante sea compatible con futuras versiones de las especificaciones de IEEE 802.11n. La compatibilidad con otros dispositivos 802.11n de otros fabricantes no es garantizada.

# **Instalación de Adaptador**

**Cuidado:** No instale el adaptador USB DWA-142 en su computador antes de instalar el controlador desde el CD de D-Link.

Encienda el computador e inserte el CD con el controlador del DWA-142 en el lector de CD. Las instrucciones paso a paso …

Los pasos y pantallas son similares en otros sistemas operativos Windows.

Si el CD auto ejecutable **no** comienza automáticamente en su computador, diríjase a **Inicio > Ejecutar**. En Ejecutar escriba **"D:\DWA142.exe"** (donde D: representa la letra del disco de su Lector de CD).

Cuando la pantalla de auto-ejecutar aparezca, haga click en **Install Drivers**.

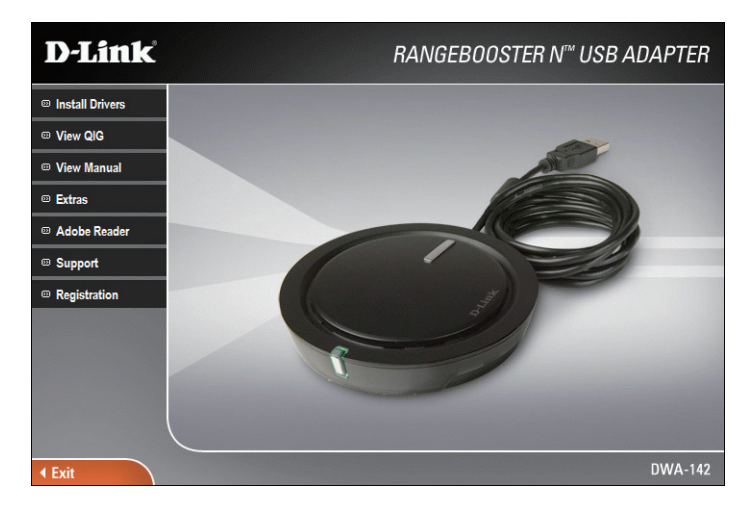

### La ventana de **Installshield Wizard** aparecerá.

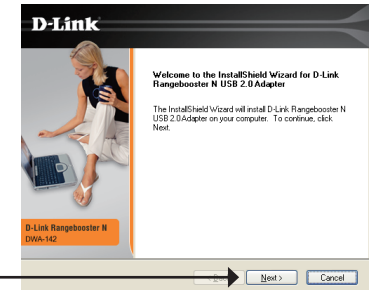

Haga click en **Next**

La configuración por defecto se **instalará** en la ubicación por defecto *C:\Program Files\D-Link\ DWA-142*, donde C: representa la letra de su disco duro. Para instalar en una diferente ubicación, haga clic en **Browse** y especifique una ubicación.

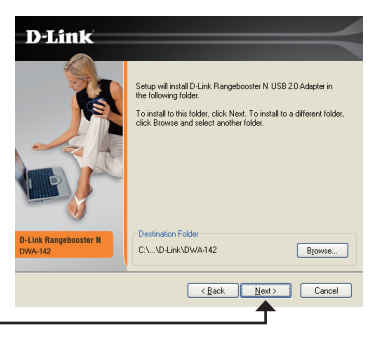

Haga click en **Next**

Seleccione la ubicación de la carpeta de archivos de programa.

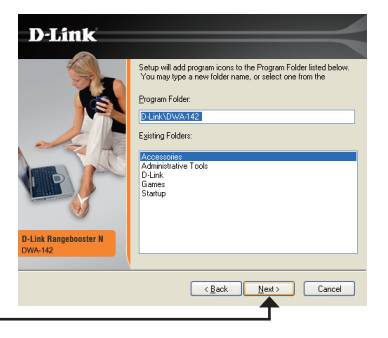

Haga click en **Next**

Inserte el adaptador en un puerto USB disponible en su computador, si aparece el mensaje Se encontró Nuevo Hardware, haga click en **cancel**.

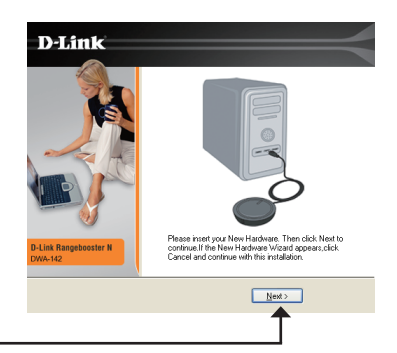

Haga click en **Next**

El asistente de configuración D-Link aparecerá ahora.

Si usted esta utilizando Windows® XP (SP2), usted tendrá la opción de usar el Utilitario D-link o el Utilitario Inalámbrico incorporado en Windows®.

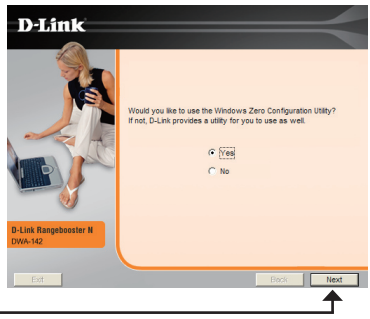

Haga click en **Next**

Ingrese el nombre de la Red (SSID) manualmente. Si usted ingresa el SSID incorrectamente, usted **será** enviado a la **página** de reconocimiento de Entorno. Haga click en **Buscar** para desplegar la pagina de reconocimiento de entorno.

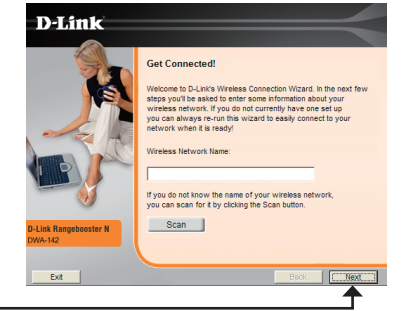

Haga click en **Next**

Haga click en el nombre de la Red (SSID) y haga click en **Next**.

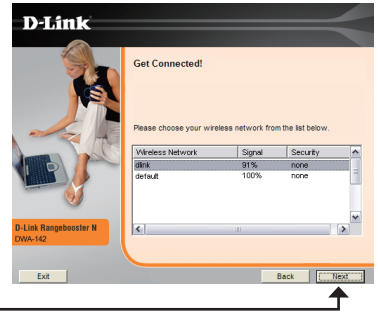

Haga click en **Next**

Haga click en **Finish** para continuar, si le indican que debe reiniciar su computador, seleccione **SI, deseo reiniciar mi computador ahora.**

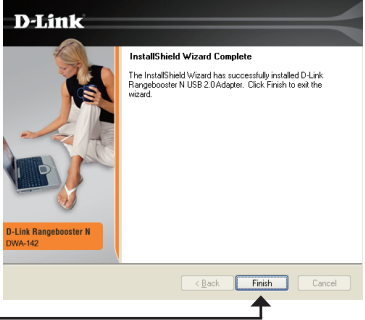

Click **Finish**

# **Conectar a una Red Inalámbrica**

### **Utilitario de Configuración de Windows® XP**

Los usuarios de Windows® XP pueden utilizar el Utilitario Inalámbrico incorporado. Las siguientes instrucciones son para los usuarios de SP2.

Si esta utilizando Windows® 2000, usted debe usar el Utilitario D-Link (Favor referirse a la pagina 9).

Si usted visualiza el globo **Redes inalámbricas detectadas**, haga click en el centro del globo para acceder a la Utilidad.

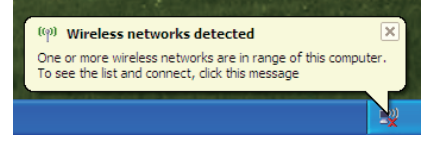

Usted debe hacer click con el botón derecho del Mouse en el icono de redes inalámbricas en su sistema (esquina inferior derecha usualmente). Seleccione **Ver Redes Inalámbricas Disponibles**.

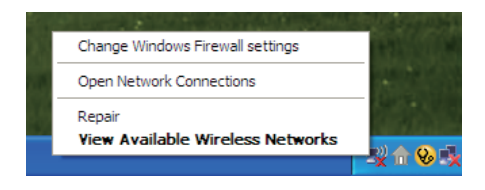

El administrador de Conexión Inalámbrica **mostrará** las redes inalámbricas disponibles en su área. Haga click en una Red y haga clic en botón **conectar**.

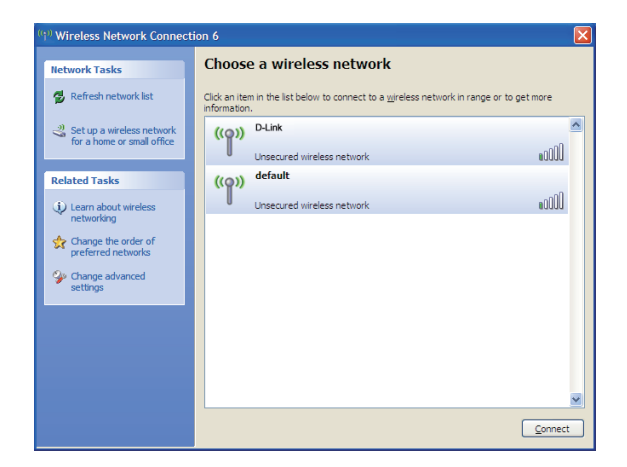

Refiérase a la sección de **seguridad inalámbrica** en el manual, para la información o conexión a una red Segura.

# **Conectar a una Red Inalámbrica**

### **Administrador de Conexión Inalámbrica**

El DWA-142 usa el administrador de redes Inalámbricas D-Link como el software administrador. El administrador entrega al usuario una fácil interfaz para cambiar cualquier ajuste relacionado con el adaptador inalámbrico. Haga clic en el icono D-Link en su escritorio para comenzar la configuración.

Para deshabilitar el Utilitario Inalámbrico de Windows®, y utilizar el administrador de conexiones Inalámbricas D-Link, siga los siguientes pasos:

Haga click derecho en el icono de redes inalámbricas en su sistema (esquina inferior derecha usualmente). Seleccione **ver redes inalámbricas disponibles.** 

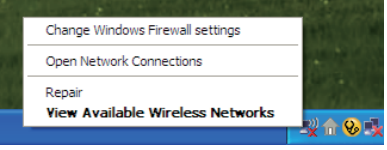

En la ventana **Elegir una Red Inalámbrica**, haga click en cambiar **opciones avanzadas** en el lado izquierdo bajo temas relacionados.

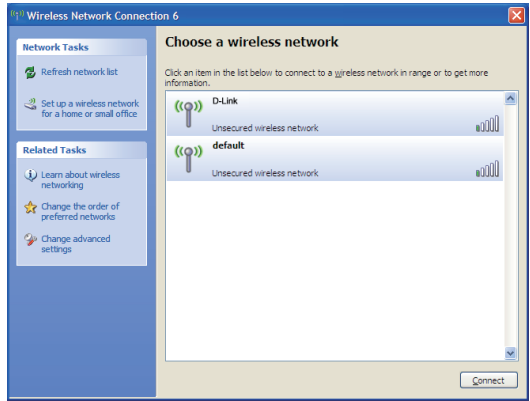

39 D-Link DWA-142 Quick Install Guide

En la ventana de propiedades de conexiones de Redes Inalámbricas, deshabilite la opción **Utilizar Windows® para configurar mis redes inalámbricas** y luego haga click en OK.

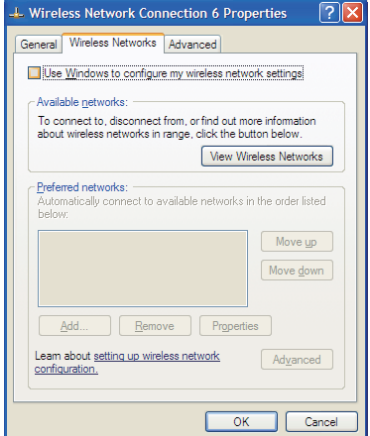

Haga click en el icono de **administrador de conexión inalámbrica** en su escritorio para comenzar la configuración.

Esta ventana le permitirá ver las redes inalámbricas disponibles en su área. Simplemente haga clic en la Red (SSID) que usted se quiera conectar y luego haga clic en el botón **connect**.

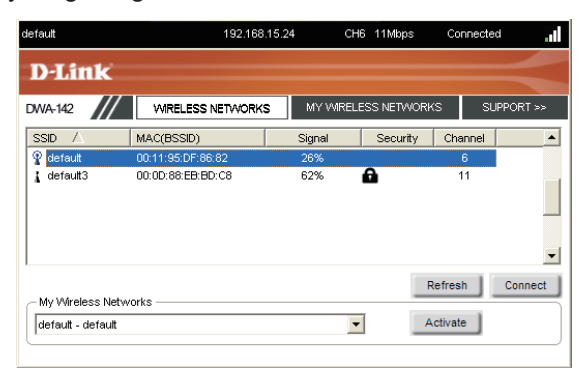

Si esta intentado conectarse a una Red Segura, usted deberá ingresar la clave de encriptación que se encuentra en el Router o Access Point al cual se esta intentando conectar.

Favor refiérase al Manual que esta en el CD para mas información sobre la seguridad inalámbrica.

Si la red a la cual se esta conectando utiliza WEP, ingrese la clave WEP de la Red y haga click en **OK**.

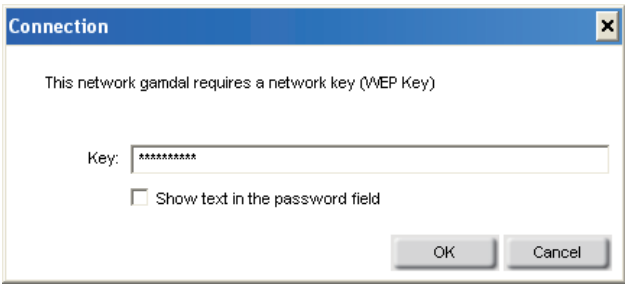

Si la red a la cual se esta conectando utiliza WPA-PSK, ingrese la passphrase de la red y haga clic en **OK**.

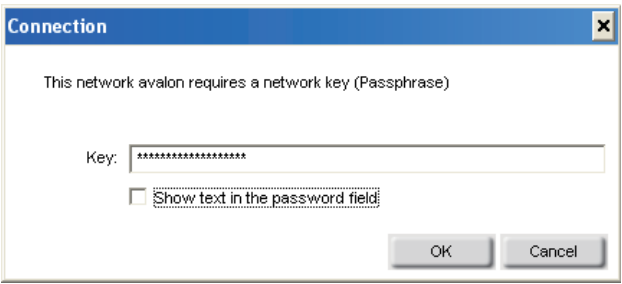

### **Asistencia Técnica**

D-Link Latin América pone a disposición de sus clientes, especificaciones, documentación y software mas reciente a través de nuestro Sitio Web **www.dlinkla.com**

El servicio de soporte técnico tiene presencia en numerosos países de la Región Latino América, y presta asistencia gratuita a todos los clientes de D-Link, en forma telefónica e internet, a través de la casilla **soporte@dlinkla.com**

**Soporte Técnico Help Desk Argentina:** *Teléfono:* 0800-6661442 Lunes a Viernes 09:00 am a 22:00 pm

**Soporte Técnico Help Desk Chile:** *Teléfono:* 800 8 35465 Lunes a Viernes 08:00 am a 21:00 pm

**Soporte Técnico Help Desk Colombia:** *Teléfono:* 01800-7001588 Lunes a Viernes 07:00 am a 20:00 pm

**Soporte Técnico Help Desk Ecuador:** *Teléfono:* 1800-777 711 Lunes a Viernes 07:00 am a 20:00 pm

**Soporte Técnico Help Desk El Salvador:** *Teléfono:* 800-6137 Lunes a Viernes 06:00 am a 19:00 pm

**Soporte Técnico Help Desk Guatemala:** *Teléfono:* 1800-300 0017 Lunes a Viernes 06:00 am a 19:00 pm

**Soporte Técnico Help Desk Panamá:** *Teléfono:* 0800-560 0193 Lunes a Viernes 07:00 am a 20:00 pm

**Soporte Técnico Help Desk Perú:** *Teléfono:* 0800-52049 Lunes a Viernes 07:00 am a 20:00 pm

**Soporte Técnico Help Desk Venezuela:** *Teléfono:* 0800-1003470 Lunes a Viernes 08:00 am a 21:00 pm

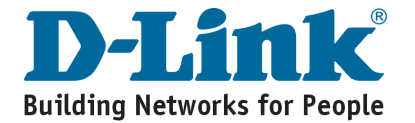

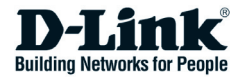

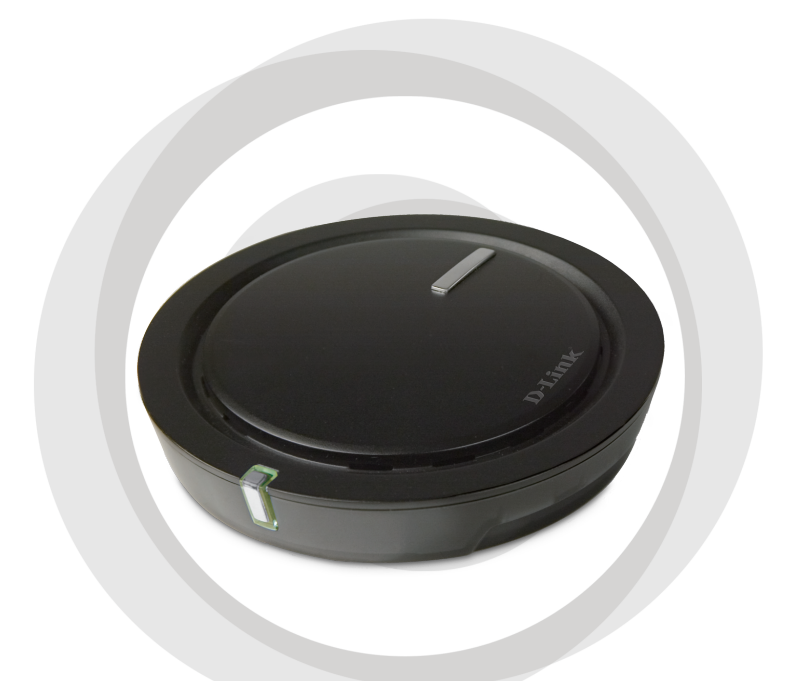

# **Guia de Instalação Rápida**

# **DWA-142 Adaptador Wireless USB**

# **Requisitos do Sistema**

- Um computador ou Notebook com porta USB 2.0
- Windows® 2000 (SP4) ou XP (SP2)
- Processador 300MHz, 32MB de RAM
- Controlador USB instalado
- Um access point 802.11n ou 802.11b/g (para o modo Infraestrutura), ou outro adaptador wireless 802.11n (para o modo Ad-Hoc).

## **Conteúdo da Embalagem**

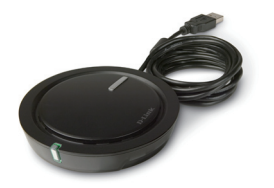

D-Link DWA-142 Adaptador Wireless USB

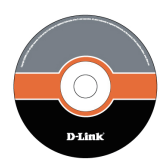

Manual, Software no CD

*Se algum desses ítens estiver faltando, por favor entrar em contato com a sua revenda.*

**NOTA:** Este produto é baseado nas especificações do IEEE modelo 802.11n, e não é garantida a compatibilidade com futuras versões das especificações IEEE 802.11n. Não é garantida a compatibilidade com equipamentos 802.11n de outros fabricantes.

# **Instalação do Adaptador**

**Cuidado:** Não instale o Adaptador USB DWA-142 em seu computador, sem antes instalar o driver contido no CD do produto.

Ligue o computador e insira o CD com os drivers no seu drive de CD-ROM. As instruções passo-a-passo são mostradas no Windows XP. Os passos e telas são similares em outros Sistemas Operacionais **Windows** 

Se a função Autorun do CD não se iniciar automaticamente, vá em **Iniciar > Executar**. Na caixa de endereços Executar, digite: **"D:\DWA142.exe"** (onde "D:" representa a letra do seu drive de CD-ROM.

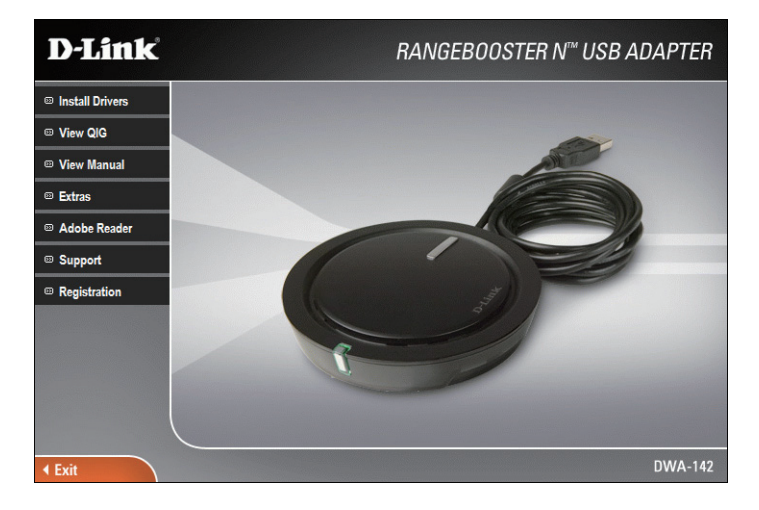

Quando a tela de autorun aparecer, clique em **Install Drivers**

A janela do **InstallShield** irá **D-Link** aparecer. .<br>Welcome to the InstallShield Wizard for D-Lin<br>Rangebooster N USB 2.0 Adapter .<br>The InstallShield Wizard will install D-Link Rangebooster N<br>USB 2.0Adapter on your computer. To continue, click **Link Rangebooster** Clique em **Next** Next> Cancel

Por padrão, o setup irá instalar em *C:\Arquivos de Programas\ D-Link\DWA-142*, onde C: representa a letra do seu disco rígido. Para instalar em um novo local, clique em **Browse** e escolha o novo caminho.

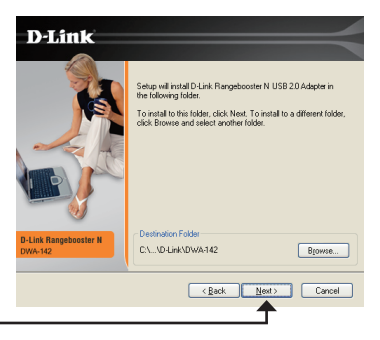

Clique em **Next**

Selecione a localização da pasta de Programas.

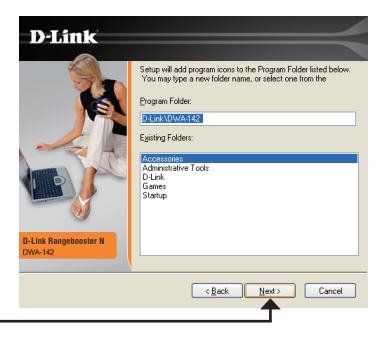

Clique em **Next**

Insira o adaptador em uma porta USB disponível no seu computador.

Se o Assistente de Instalação de novo Hardware aparecer, clique em **Cancel**.

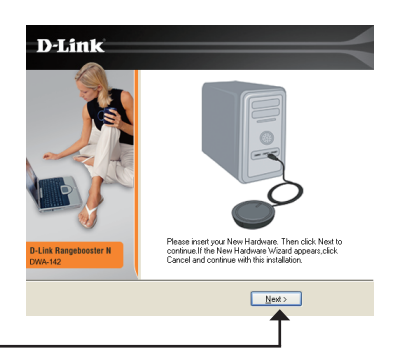

Clique em **Next**

O Assistente de Configuração D-Link (D-Link Configuration Wizard) irá abrir.

Se você está usando Windows® XP (SP2) você terá opção de usar o D-Link utility ou o utilitário para Wireless incluído no Windows®.

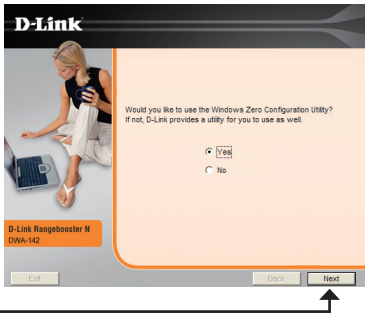

Clique em **Next**

Coloque o nome da rede (SSID) manualmente. Se você colocar o SSID incorretamente, você será redirecionado para a página de site survey. Clique em **SCAN** para mostrar a página do site survey.

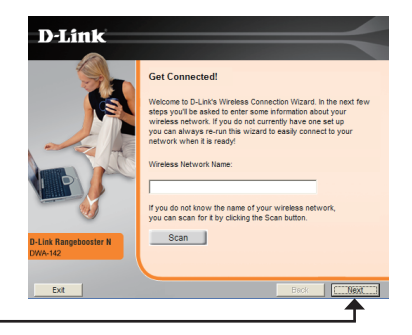

Clique em **Next**

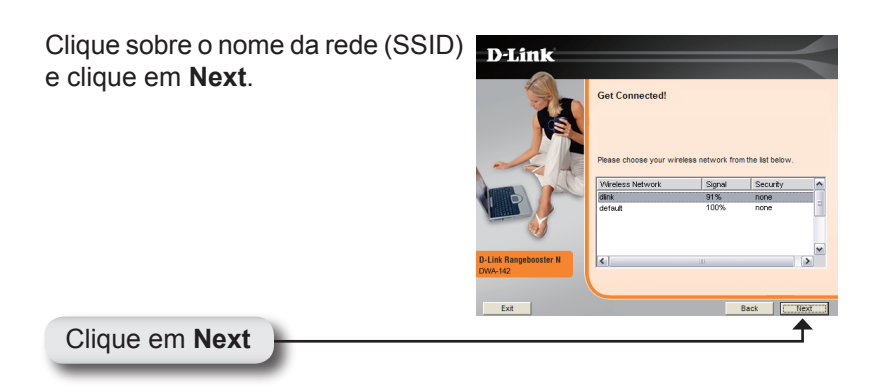

Clique em **Finish** para continuar. Se você for informado para reiniciar o seu computador, selecione **Yes, I want to restart my computer now**.

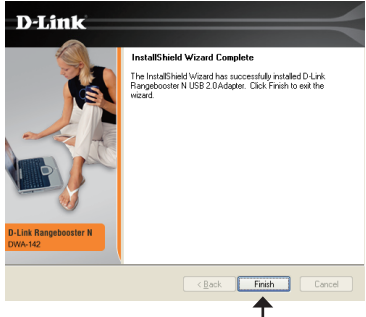

Clique em **Finish**

# **Conectando em uma Rede Wireless**

### **Utilitário de configuração do Windows® XP**

Usuários de Windows® XP, podem usar o utilitário incluído. As instruções a seguir são para usuários com Service Pack 2 instalado.

Se você está usando Windows® 2000, poderá usar o utilitário D-Link (Consulte a página 9).

Se você receber o sinal **Redes Wireless Detectadas**, clique sobre o centro do balão para acessar o utlitário.

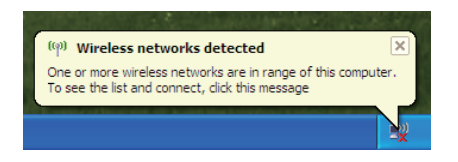

Você poderá também clicar com o botão direito do mouse sobre o ícone da barra de tarefas do sistema. Selecione Visualizar Redes Wireless Disponíveis.

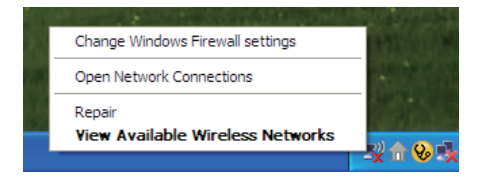

O Gerenciador de Conexões Wireless irá mostrar as redes wireless disponíveis na sua área. Clique sobre a rede e depois clique no botão Connect.

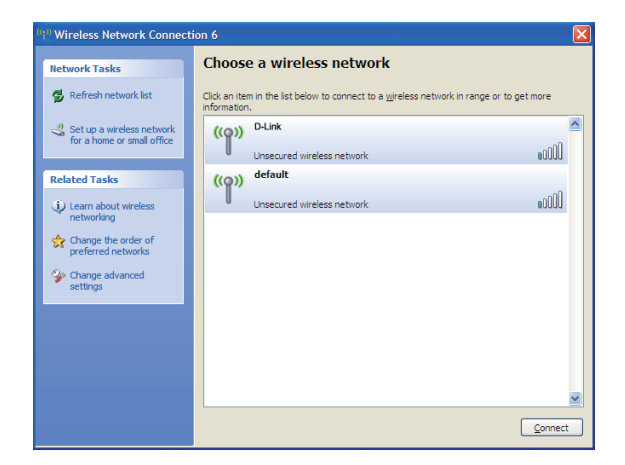

Consulte a seção **Wireless Security** no manual para informação sobre como conectar em uma rede segura.

# **Conectando em uma Rede Wireless**

### **Gerenciador de Conexão Wireless**

O DWA-142 utiliza o D-Link Wireless Connection Manager como software de gerenciamento. O gerenciador dispõe de uma interface fácil para realizar modificações relacionadas ao adaptador. Clicando no ícone D-Link da sua área de trabalho, irá iniciar a configuração.

Para desabilitar o utilitário do Windows® XP, e utilizar o D-Link Wireless Connection Manager, siga os passos abaixo:

Clique com o botão direito do mouse sobre o ícone do computador na sua barra de tarefas do sistema. Selecione Visualizar Redes Wireless Disponíveis.

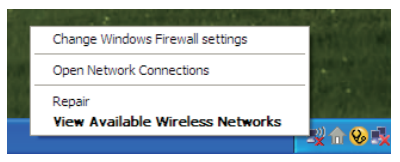

Na janela Escolha sua Rede Wireless, cllique em Alterar Configurações Avançadas, logo abaixo no lado esquerdo em Tarefas Relacionadas.

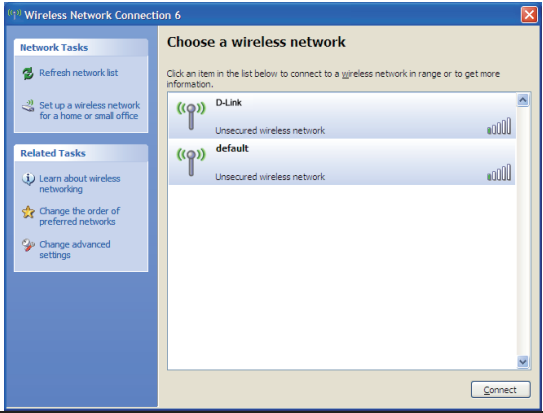

51 D-Link DWA-142 Quick Install Guide

Na janela de Propriedades da Conexão de Rede Wireless, desmarque "Usar o Windows® para configurar minhas conexões de rede wireless" e clique em **OK**.

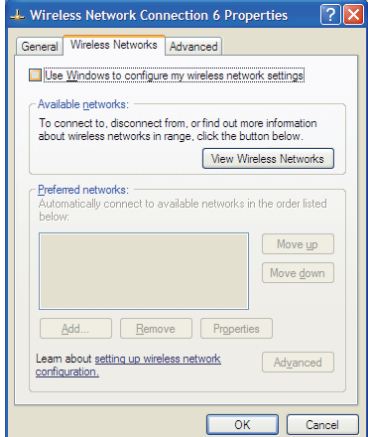

Dê duplo clique no ícone Gerenciador de Conexão Wireless no seu desktop, para iniciar a Configuração.

Esta janela irá permitir que você veja as redes wireless disponíveis na sua área. Simplesmente clique na rede que você quer se conectar (SSID) e depois clique no botão **Connect**.

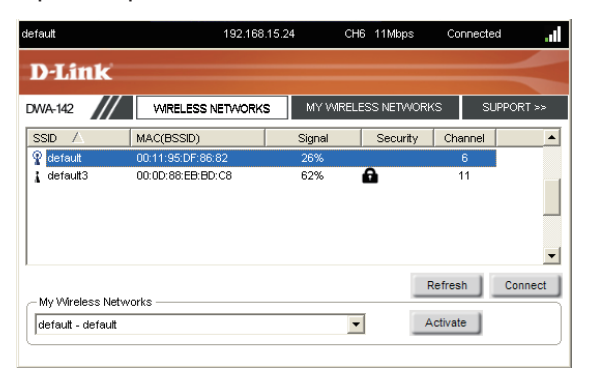

Se você está tentando se conectar em uma rede segura, você deverá fornecer a chave de criptografia para o roteador ou access point que você está tentando se conectar.

Por favor, consulte o manual localizado no CD para mais informações sobre Segurança Wireless.

Se a rede que você está tentando se conectar está usando WEP, entre com a chave WEP e clique em **OK**.

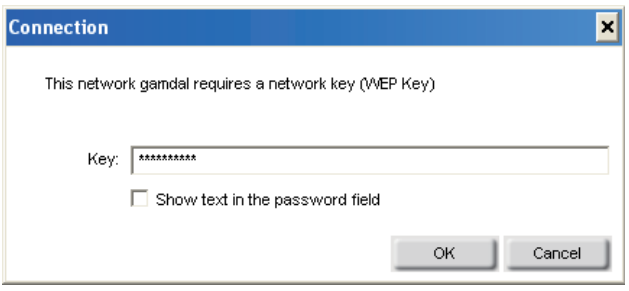

Se a rede que você está tentando se conectar está usando WPA-PSK, entre com a passphrase (frase-senha) e clique em **OK**.

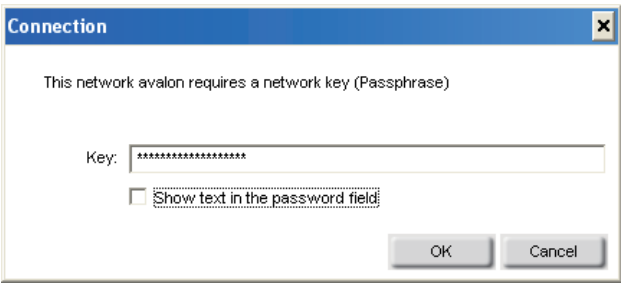

### **Suporte Técnico**

Você pode encontrar atualizações de software e documentação de usuário no site da D-Link Brasil www.dlinkbrasil.com.br.

A D-Link fornece suporte técnico gratuito para clientes no Brasil durante o período de vigência da garantia deste produto.

### **Suporte Técnico para clientes no Brasil:**

**Telefone** São Paulo (11) 2185-9301 Segunda à sexta Das 8h30 às 18h30 Demais Regiões do Brasil 0800 70 24 104

> **E-mail:** email:suporte@dlinkbrasil.com.br

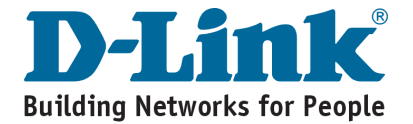

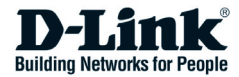

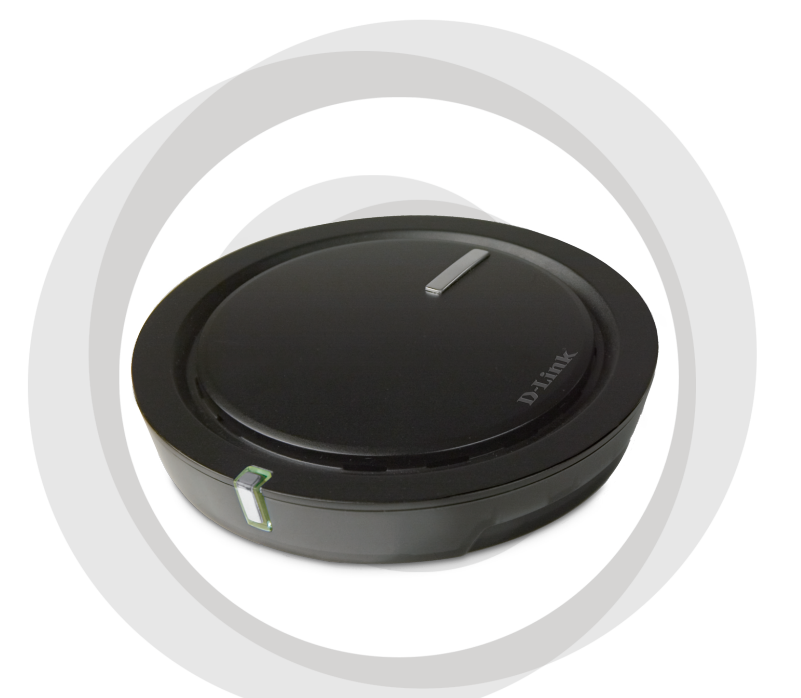

# 快速安裝手冊

## **DWA-142** 802.11n draft USB 介面無線網路卡

### 系統需求

- 具備 USB 2.0 插槽的筆記型電腦或是桌上型電腦
- 作業系統 Windows® XP SP2 或 Windows 2000 SP4
- CPU 效能 300MHz 以上,記憶體至少須 32MB
- 請正確的安裝與操作USB設備
- 802.11n draft 或 802.11b/g 的無線基地台(使用 Infrastructure 模式), 802.11n 的無線網路卡(使用 Ad-Hoc 模式)

### 產品清單

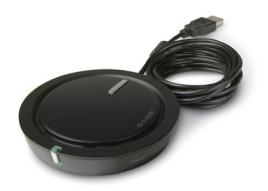

D-Link DWA-142 802.11n draft USB 介面無線網路卡

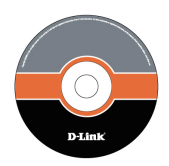

使用手冊,內含軟體和 授權的 CD

#### 以上項目若有潰漏,請洽您的經銷商

NOTE: 本產品是依循 IEEE802.11n 草案之無線標準所設計,並不能確保能夠與日後完 成定義之 IEEE 802.11n 之產品完全相容。並且不能確保與其他廠牌的 802.11n 草案 之產品能夠完全相容。

### 安裝無線網路卡

警告: 在安裝 D-Link CD 的驅動程式之前,不要將 DWA-142 USB 網卡插在電腦上。

開啟電腦並放入 D-Link DWA-142 驅動程式光碟到 CD-ROM 光碟機 裡。Windows® XP 會顯示逐步安裝說明。安裝步驟和畫面在 Windows® 其他的作業系統上是類似的。

如果自動執行視窗沒有出現,請點選 開始 > 執行, 在開啟的視窗裡 輸入 **"D:\DWA142.exe"** (D: 表示您的光碟機的英文字母。)

出現自動執行視窗後,點選 Install Drivers。

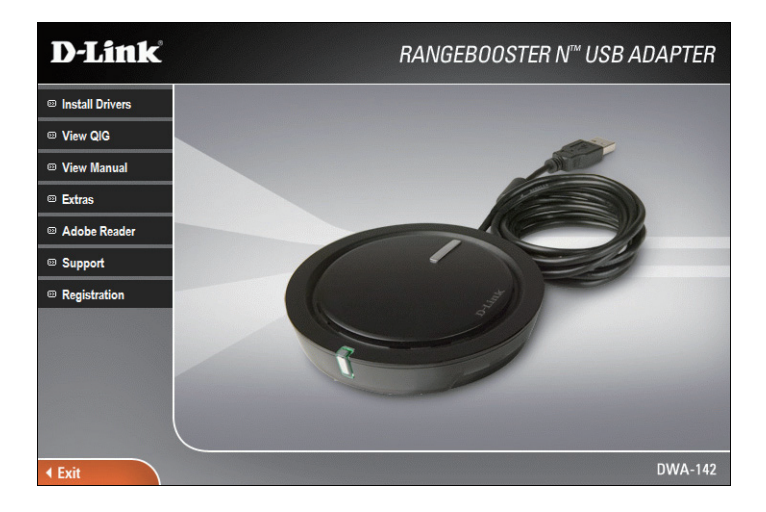

### 出現 InstallShield Wizard 視窗。

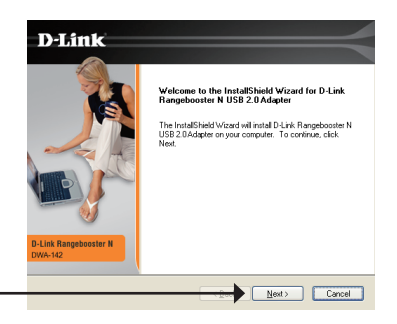

點選 Next

預設的安裝步驟將路徑設定在: C:\Program Files\D-Link\DWA-142, C: 表示您的硬碟的英文字母。安裝 在不同的路徑請點選 Browse 並指 定位置。

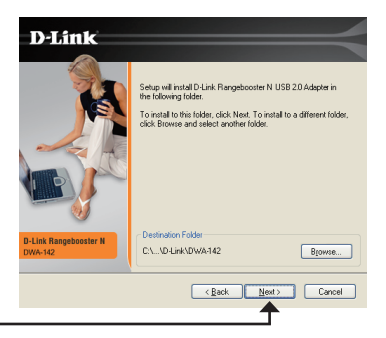

點選 Next

選擇 Program Files 的資料夾位置。

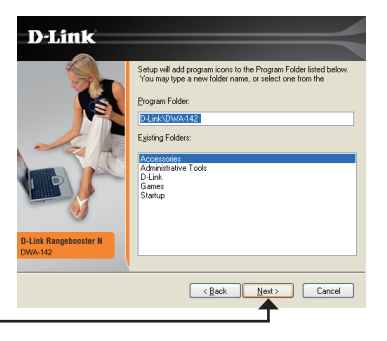

點選 Next

將網卡插入電腦裡可用的 USB 插槽。

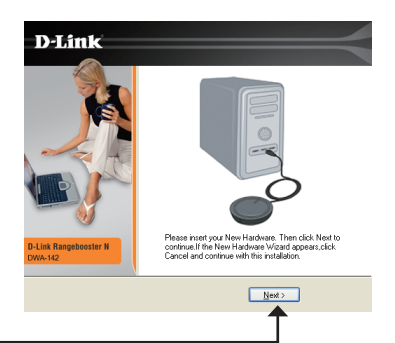

如果出現新增硬體精靈的視窗, 點選 取消。

點選 Next

出現 D-Link 安裝設定精靈的 視窗。

如果您是使用 Windows® XP(SP2), 您可選擇使用 D-Link 工具程式或 Windows® 內建的無線網路工具 程式。

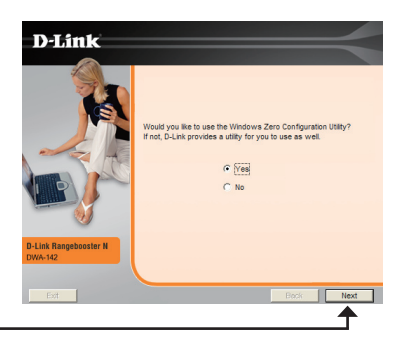

點選 Next

手動輸入網路名稱 (SSID)。如果 您輸入錯誤,將會自動被帶到 site survey 頁面。點選 Scan 來顯示 site survey 頁面。

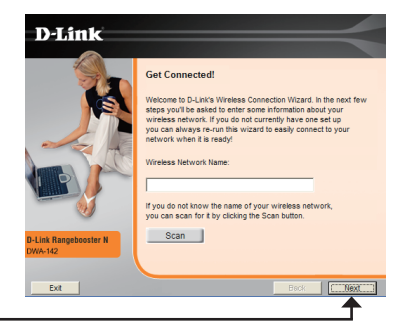

點選 Next

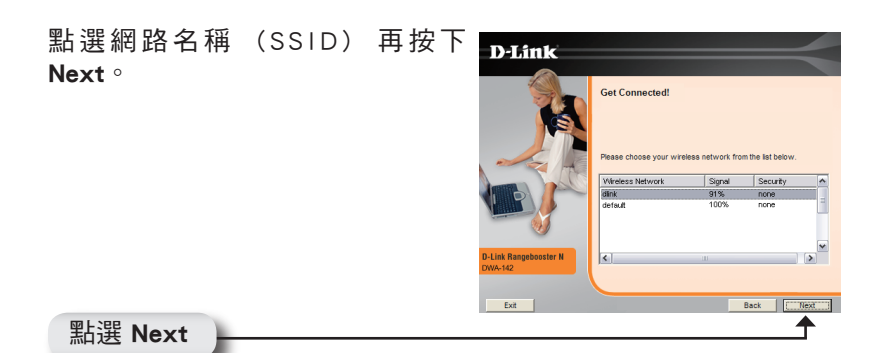

按下 Finish 繼續. 如果您被提示是 否要重新開機,選擇 Yes, I want to restart my computer now。

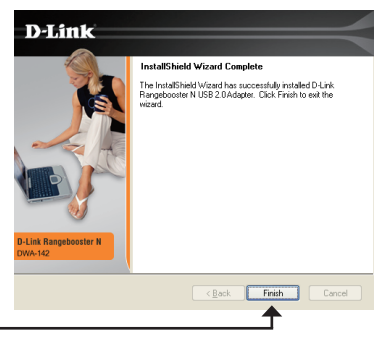

點選 Finish

### 連結到無線網路

### Windows**®** XP 組態設定工具

Windows® XP 使用者可以使用內建的無線網路工具程式。SP2 的使用 者請參考以下的設定方式。

如果您是 Windows® 2000 的使用者,則必需使用 D-Link 工具程式。 請參考第 9 頁。

如果出現值測到無線網路的視窗,按下視窗的中心以開啟工具 程式。

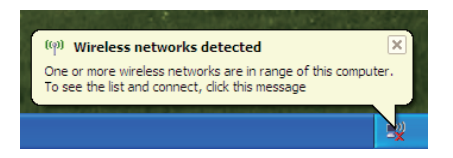

您也可以在系統工具列(右下角時間旁邊)的無線網路小電腦圖示按 右鍵,選擇檢視可用的無線網路。

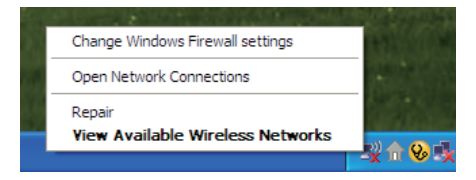

無線連線管理工具顯示區域內所有可用的無線網路。選擇一個網路並 按下連線的按鈕。

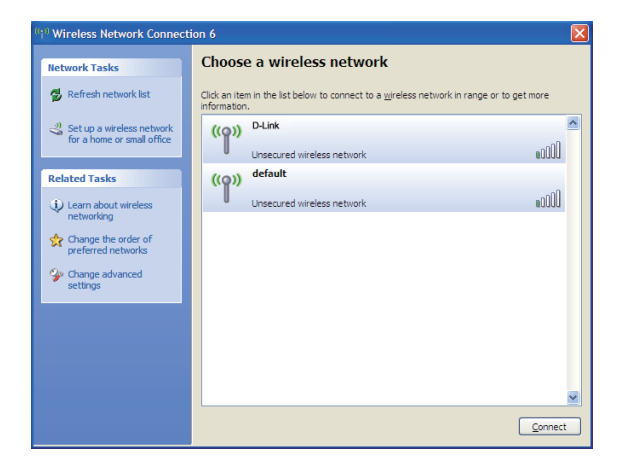

連結到安全性網路時,請參考使用手冊裡無線網路安全的部份。

### 連結到無線網路

### DWA-142 無線連線管理程式

D-Link DWA-142 使用之 Wireless Connection Manager 為管理軟體。 管理程式提供使用者簡易的介面來修改任何和無線網卡相關的設定。 點選桌面上的 D-Link 圖示來啟動程式。

若您要使用 D-Link 所提供之無線連線管理工具,請將 Windows® XP 內建的無線設定停用,並依照下列步驟進行設定:

在系統工具列(右下角時間旁邊)的無線網路小電腦圖示按右鍵,選擇 檢視可用的無線網路。

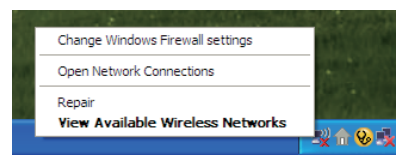

在選擇一個無線網路的視窗裡,點選左邊網路工作下方的變更進階 設定。

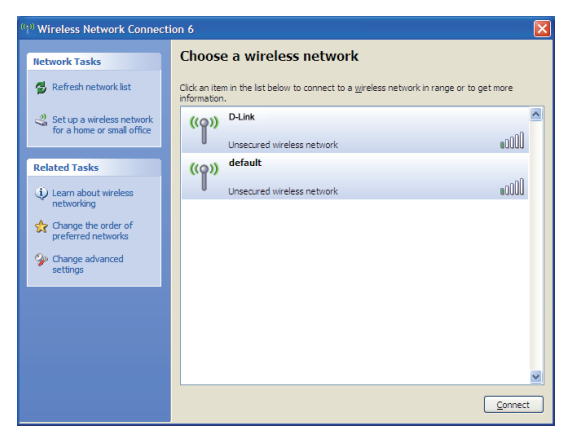

在無線網路連線內容的視窗,不要勾選使用 Windows® 來設定我的 無線網路設定再按下確定。

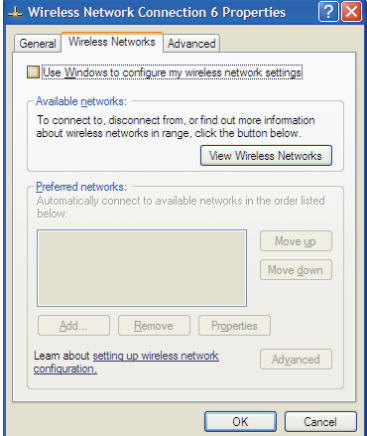

雙擊桌面上的 Wireless Connection Manager。

您可以看到區域內可用的無線網路。只要選擇您要連結的無線網路 (SSID), 按下 Connect 按鈕。

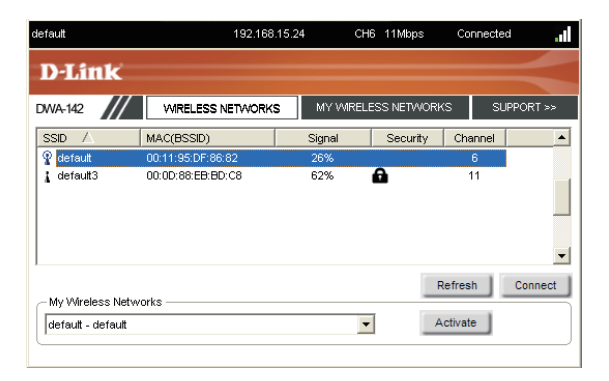

如果您試圖連上安全性的網路,必須輸入該路由器或無線基地台的 加密金鑰。

關於無線網路安全的更多資訊請參考 CD 裡的使用手冊。

如果您正在連線的網路使用 WEP 加密,輸入WEP key 再按下 OK。

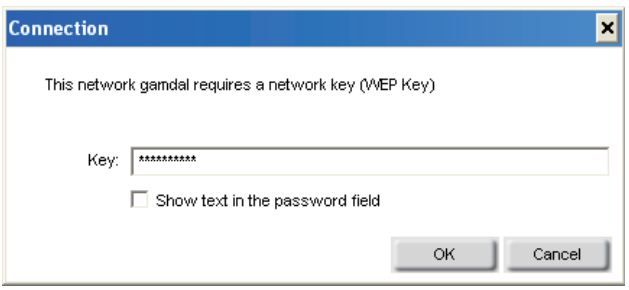

如果您正在連線的網路使用 WPA-PSK 加密,輸入 passphrase 再按 下 OK。

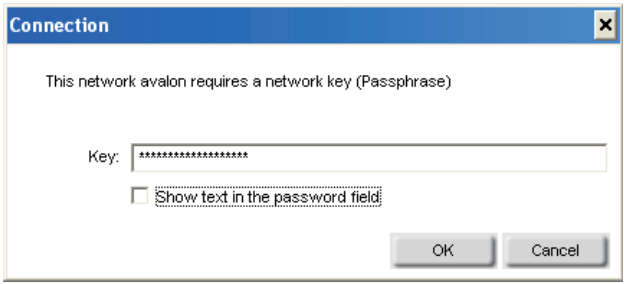

### 友冠技術支援

台灣地區用戶可以透過我們的網站,電子郵件或電話與 友冠資訊技術支援人員聯絡。

> 支援服務時間從 週一到週五,上午8:30 a.m. 到 7:00 p.m

Web: http://www.dlinktw.com.tw/ FAQ: http://www.dlinktw.com.tw/suppFaq.asp Email: dssga\_service@dlinktw.com.tw

Phone: 0800-002-615

如果您是台灣地區以外的用戶,請參考使用手冊 中記載的D-Link 全球各地分公司的聯絡資訊 取得支援服務。

產品維修與保固相關資訊,請參考友冠資訊網頁說明: http://www.dlinktw.com.tw/suppFaq.asp

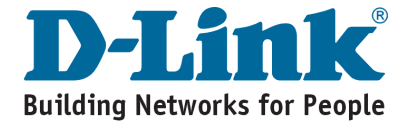